## *iShopUTRGV Quick Reference Guide*

## How to – Order a Voice Amplifier

iShopUTRGV allows users to request the purchase of items through their vendor catalogs. \*Questions can be emailed to: ishop@utrgv.edu

- 1. Go to http://my.utrgv.edu and type in your UTRGV credentials.
- 2. Click "Sign In"

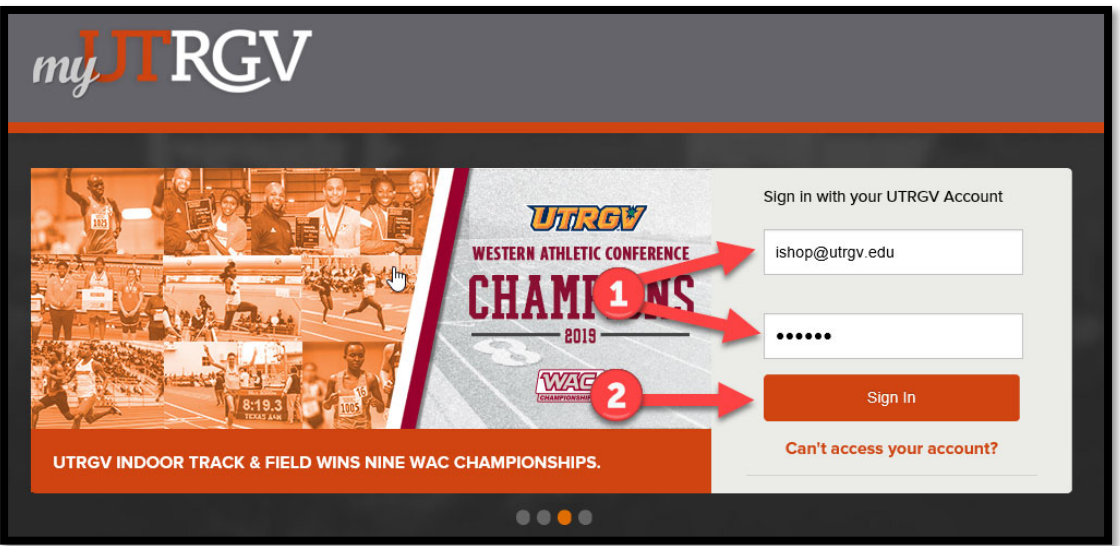

3. Click on the "PeopleSoft" Icon.

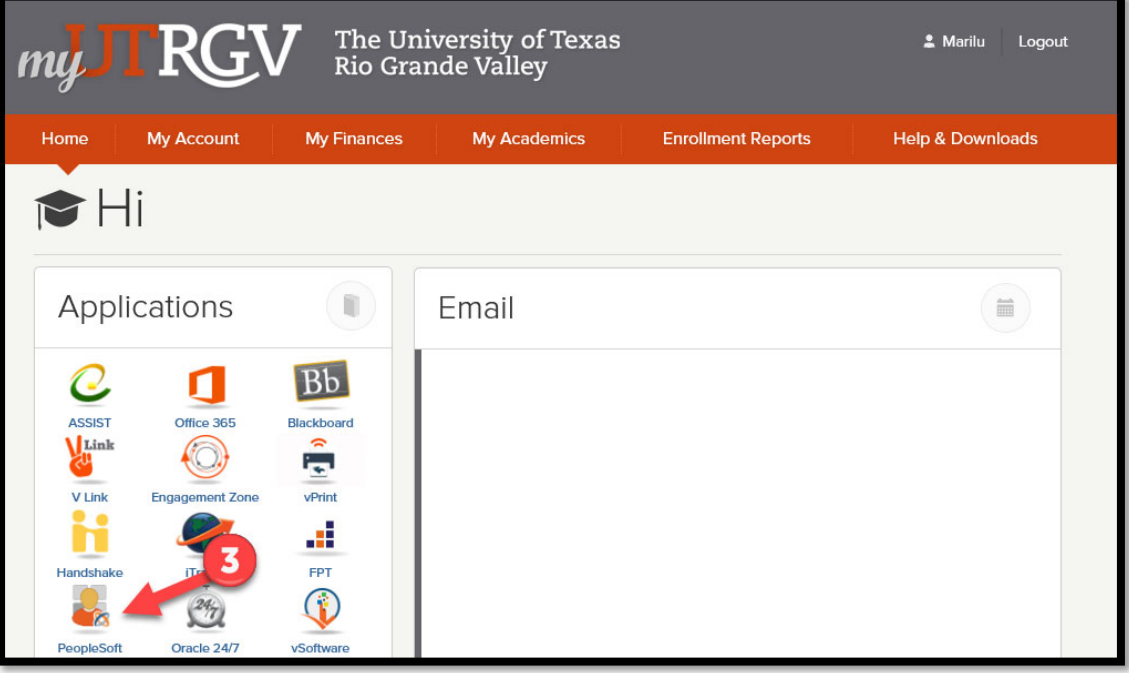

## 4. Click on the "Jaggaer I Shop Sign In" Tile

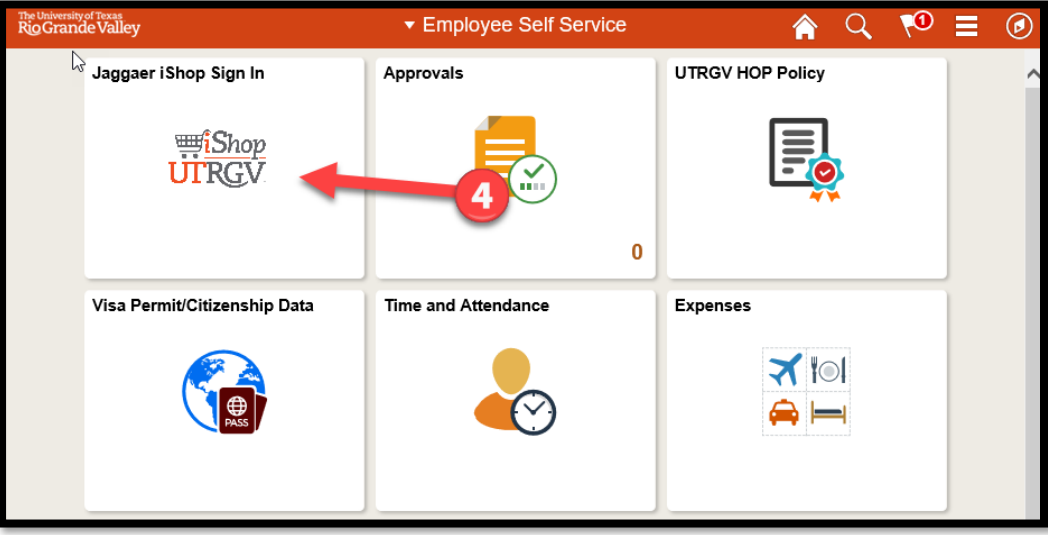

## 5. iShop HomePage will load

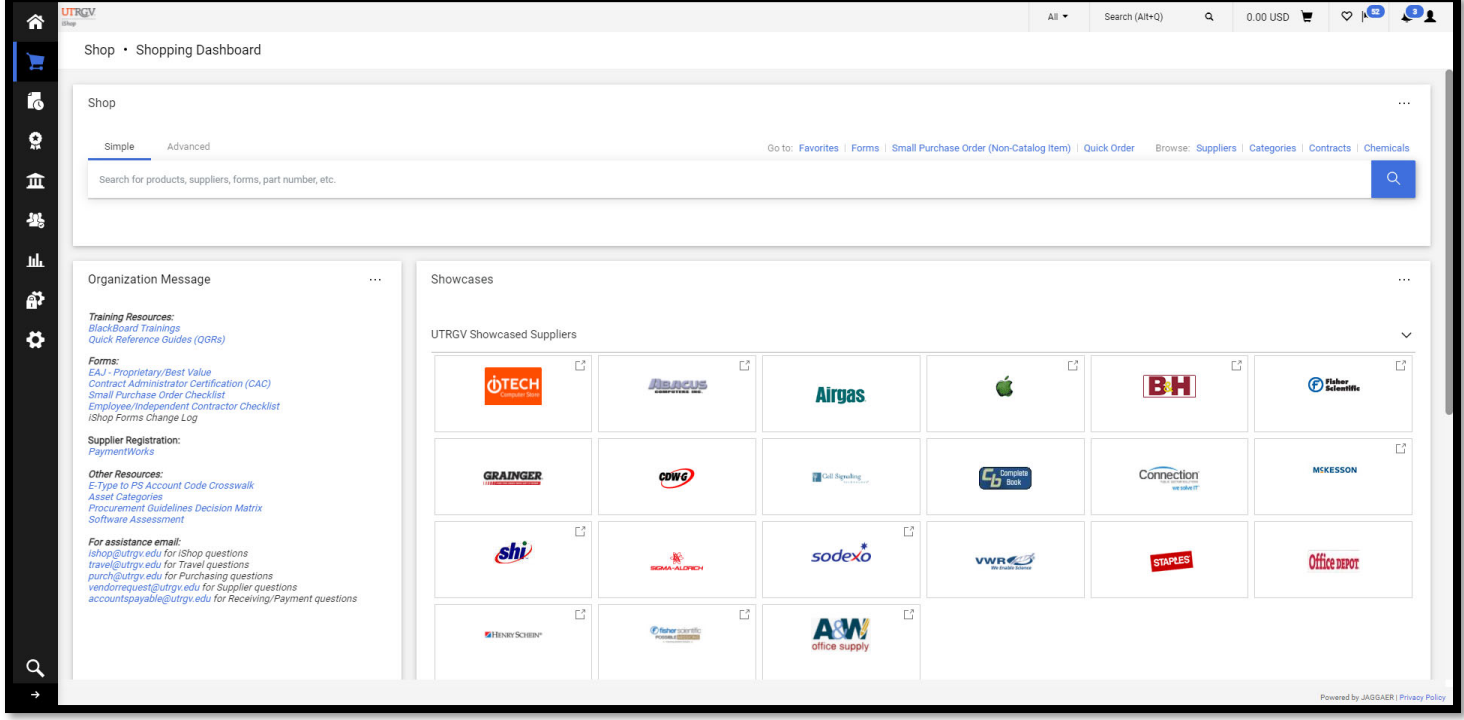

6. On the homepage of iShop, click the "B&H" tile to navigate to the vendor's website.

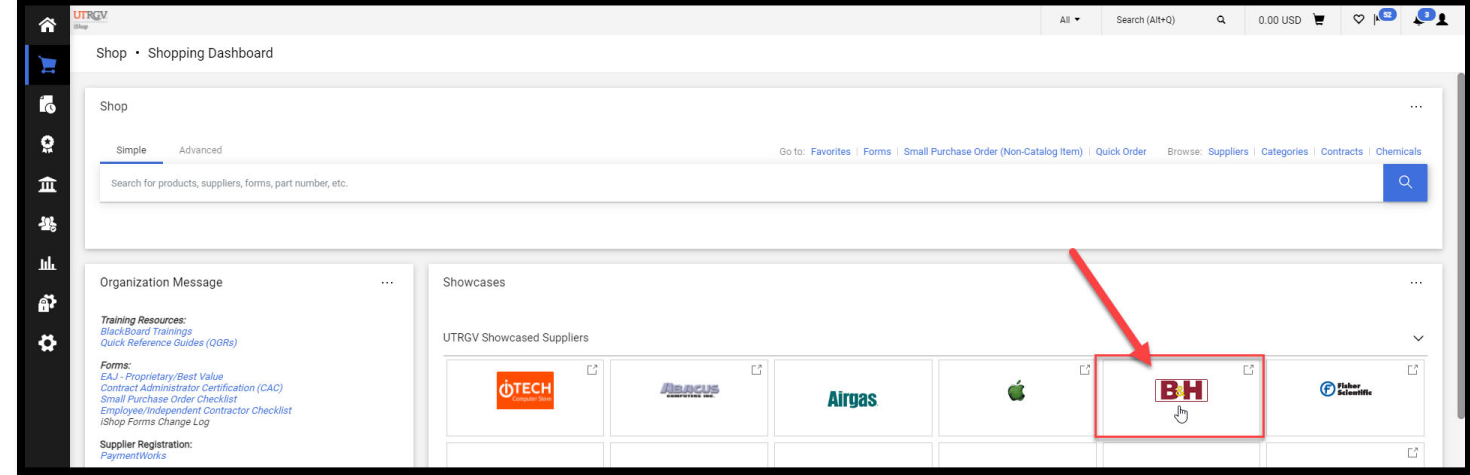

7. Website will automatically load.

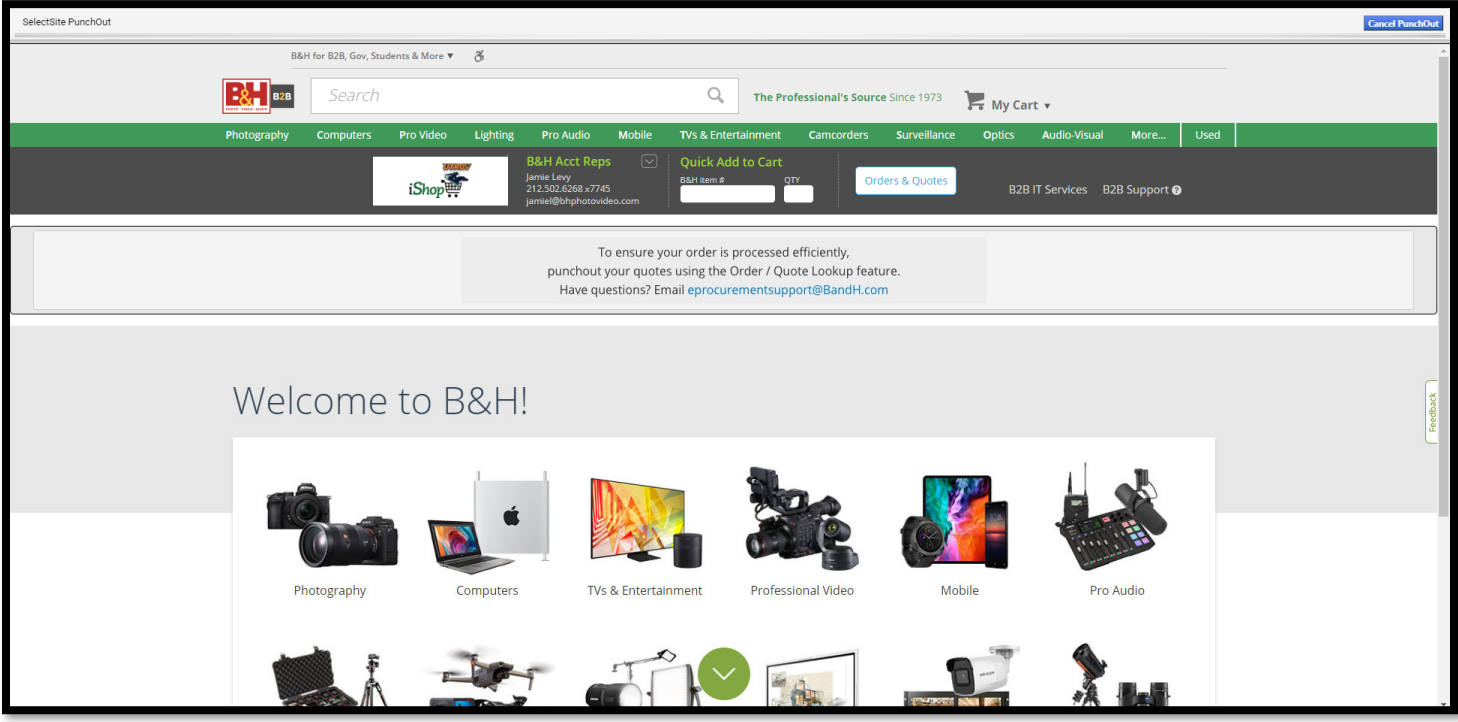

8. In the search box, type "TEWASP200U" and press enter.

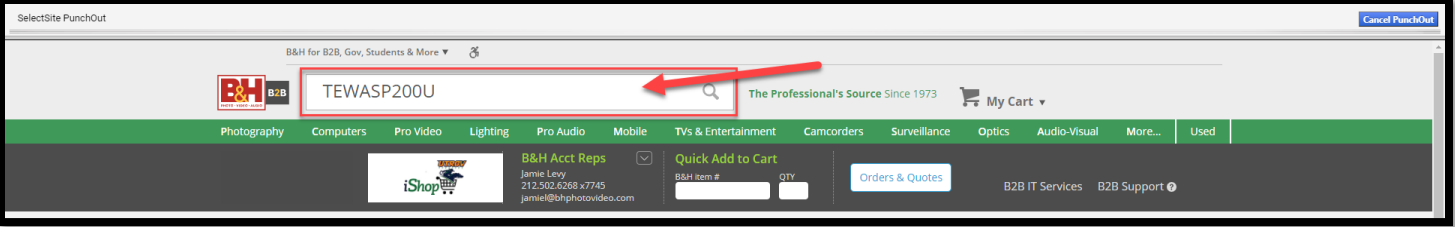

9. Matching results will display. Click "add to cart."

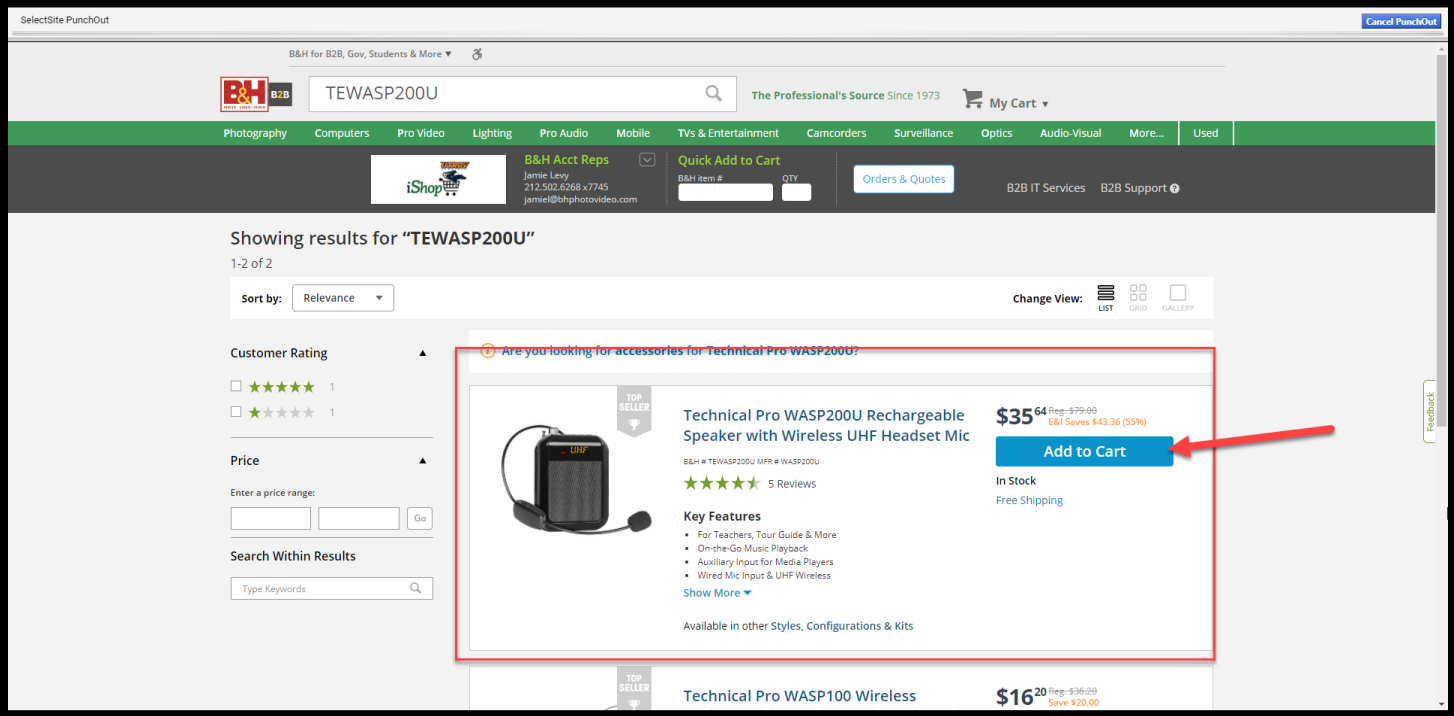

10. Confirmation will display. Click "View Cart."

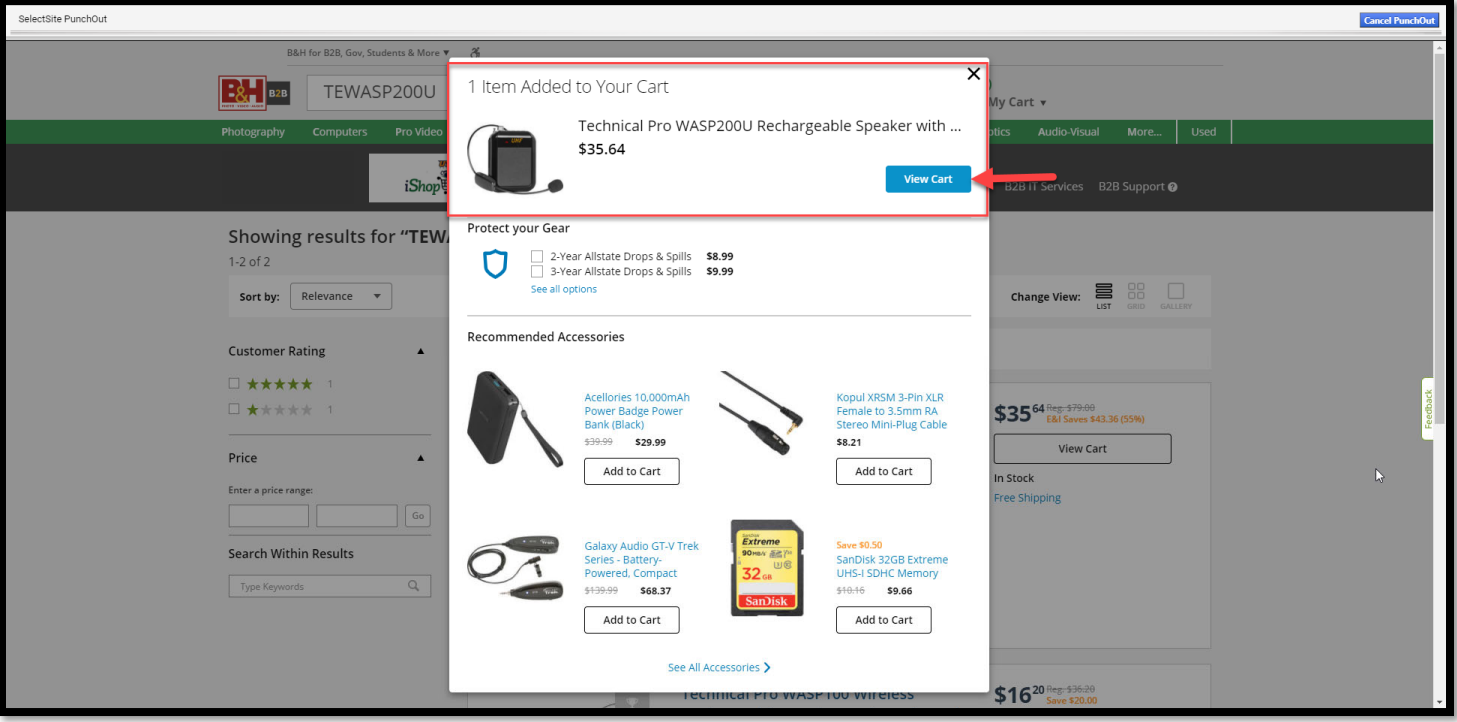

11. Page will refresh and display items in cart. Adjust quantity as needed.

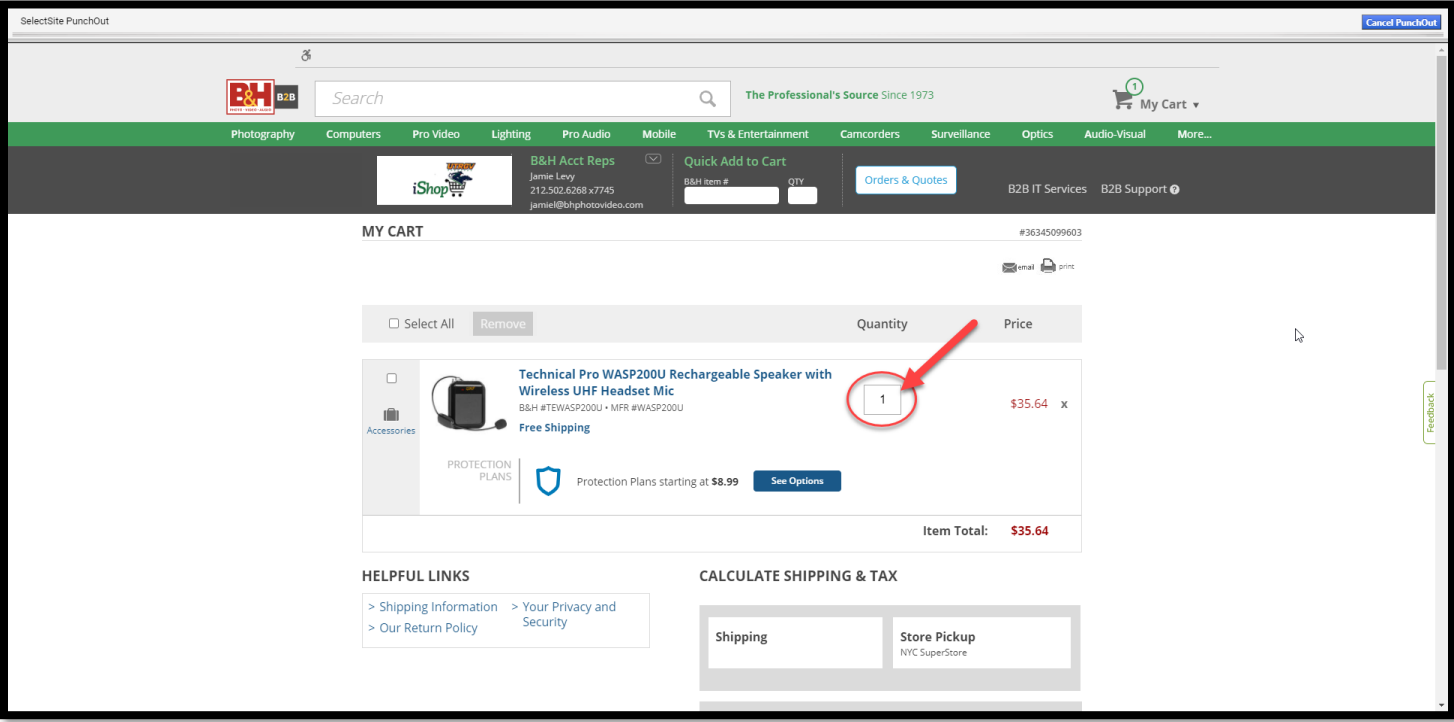

12. Specify zip code and select shipping method.

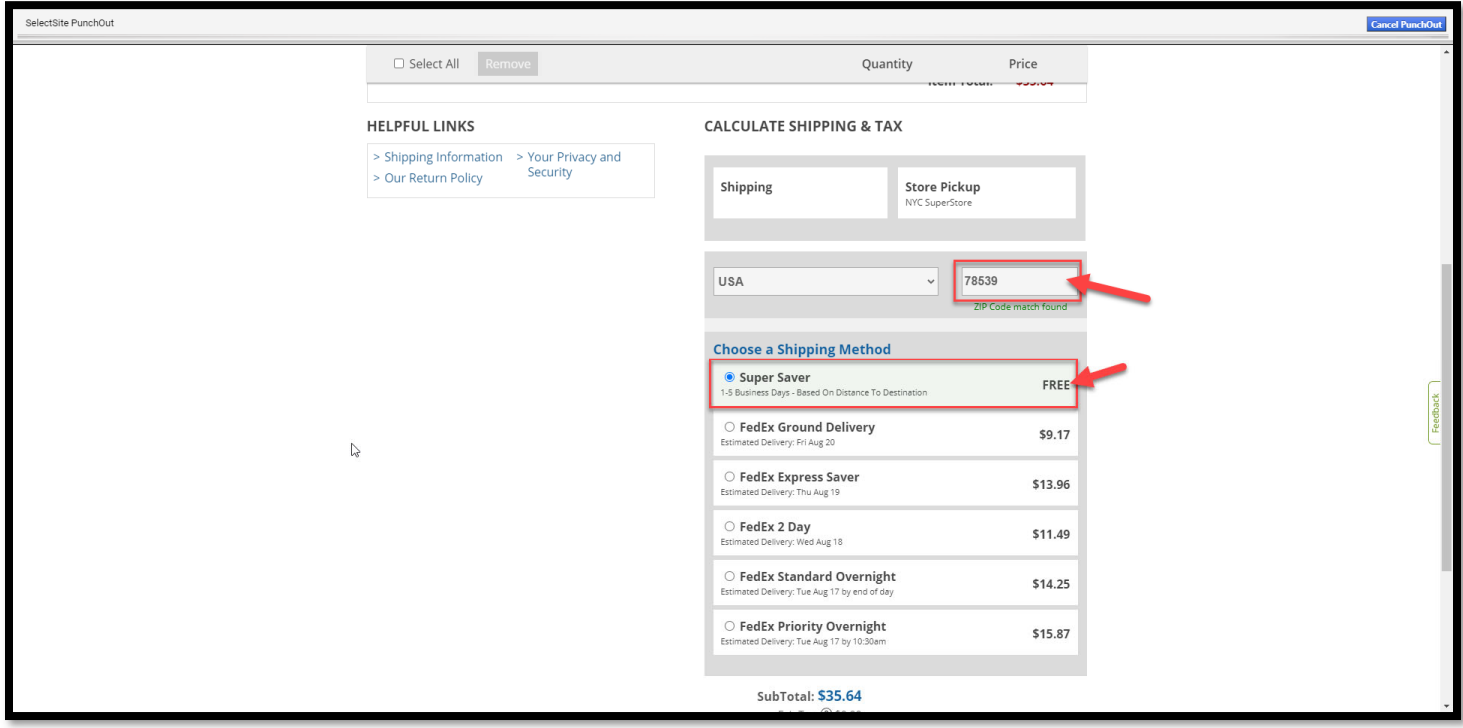

13. Click "punchout" to bring the items back into iShop.

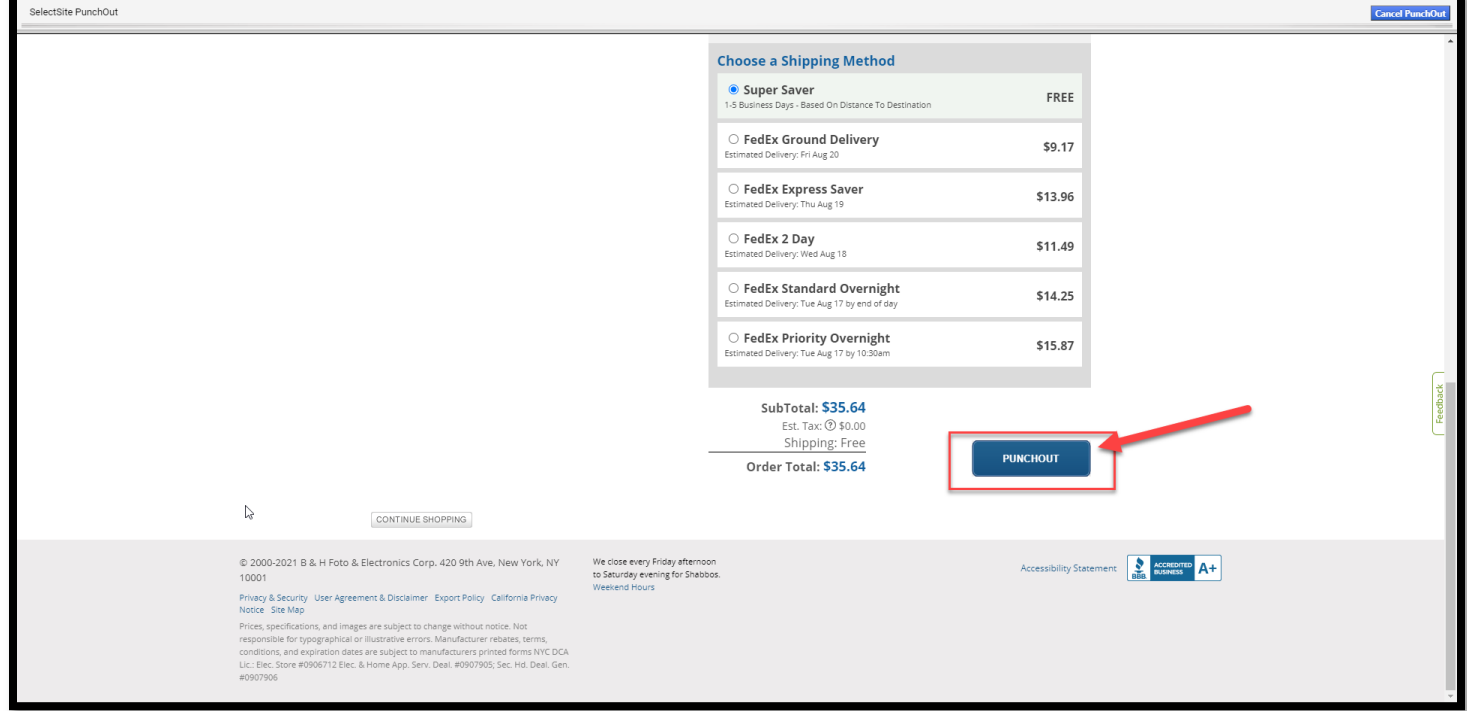

14. Page will refresh and display draft cart in iShop.

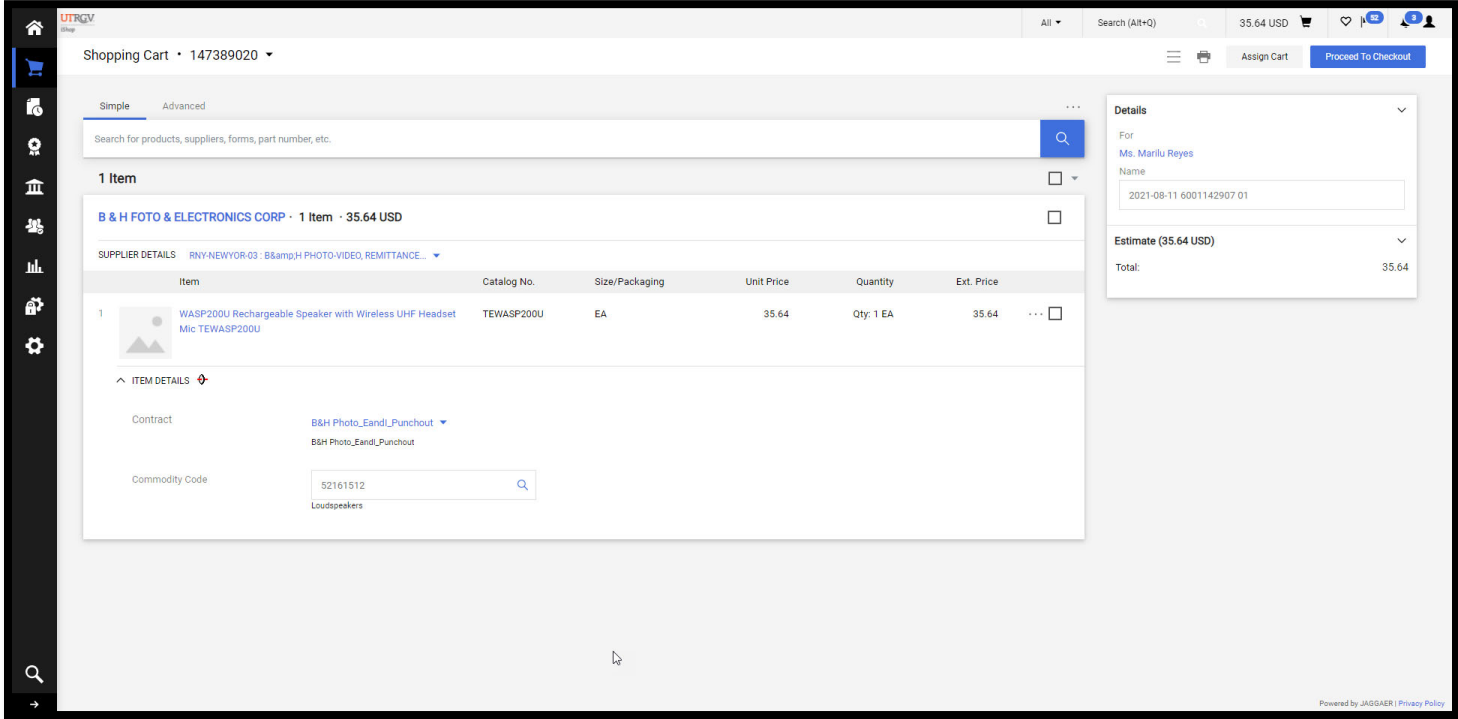

15. Click on "Assign Cart"

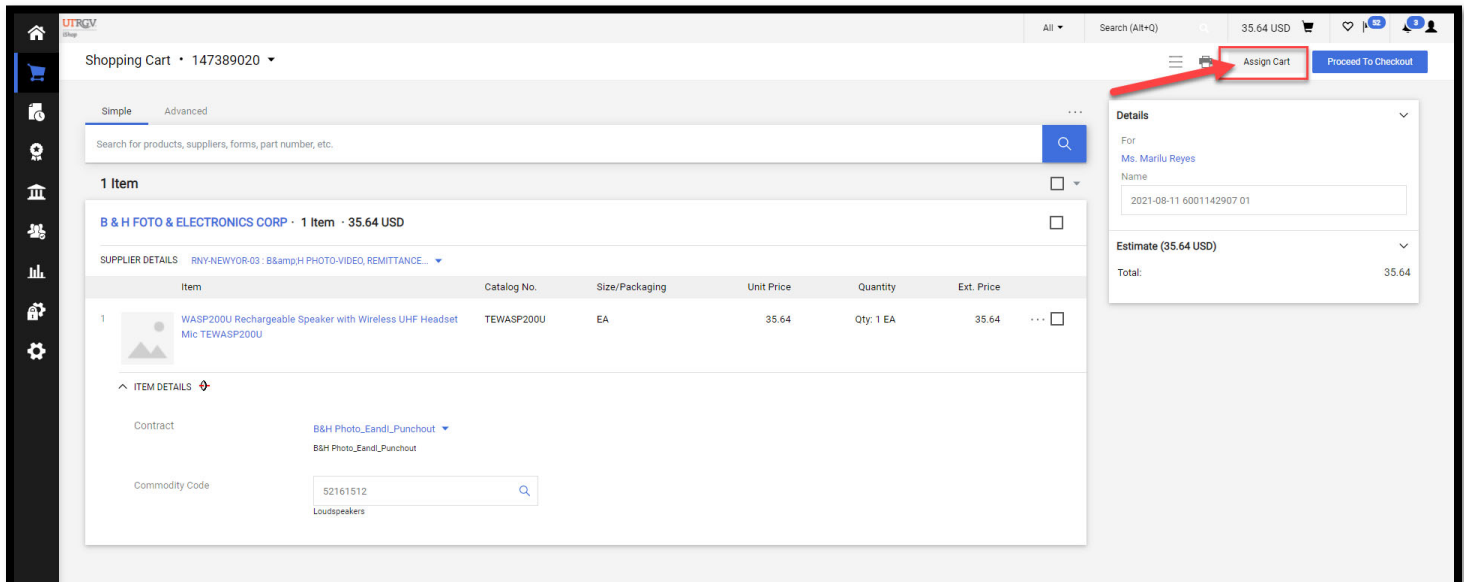

16. Search box will display. Search and select your departmental buyer.

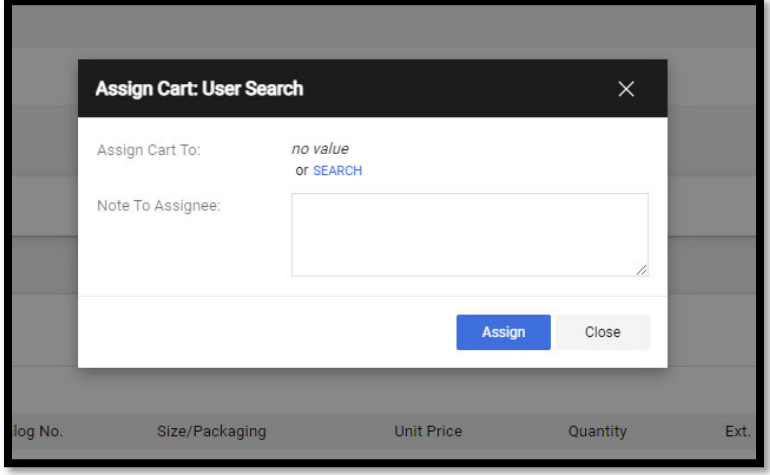

17. Confirmation will display. Please ensure your departmental buyer is aware of this request as they will need to complete the funding information and submit the order for approvals.

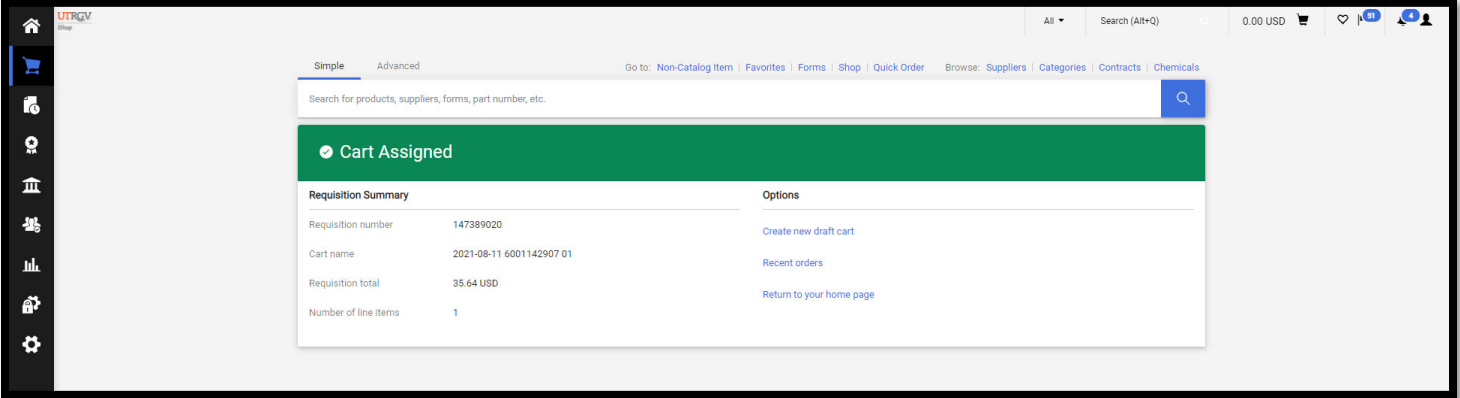